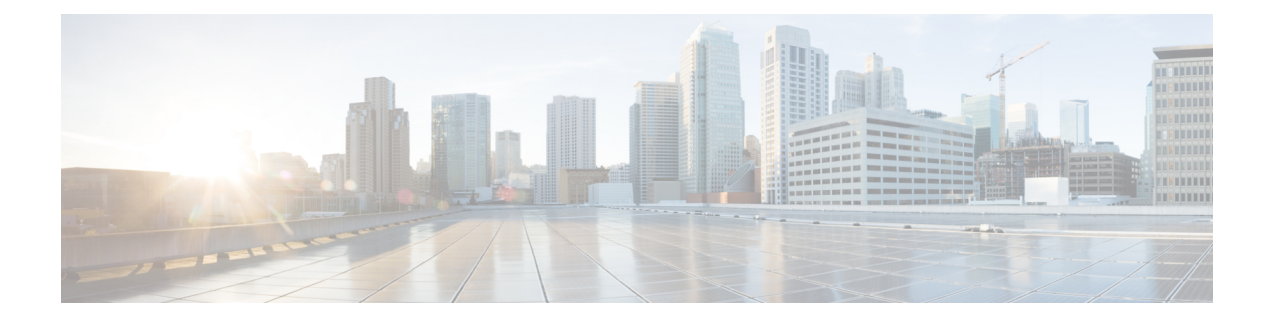

# **Partner App Management**

- [Overview](#page-0-0) of App Center, on page 1
- [Activate](#page-1-0) an App, on page 2

## <span id="page-0-0"></span>**Overview of App Center**

The Cisco Spaces - Partner Dashboard offers Cisco Spaces partners, a single location to view, update, add, and test their application. Cisco Spaces is seamlessly integrated with the Cisco Spaces - Partner App Center. As a partner, you can access location data that the access points collect and use this data to extend your business apps. Log in to the Cisco Spaces - Partner Dashboard to create and integrate your applications.

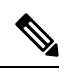

**Note** This feature is only available for Cisco Spaces Extend licenses.

#### **Figure 1: App Center**

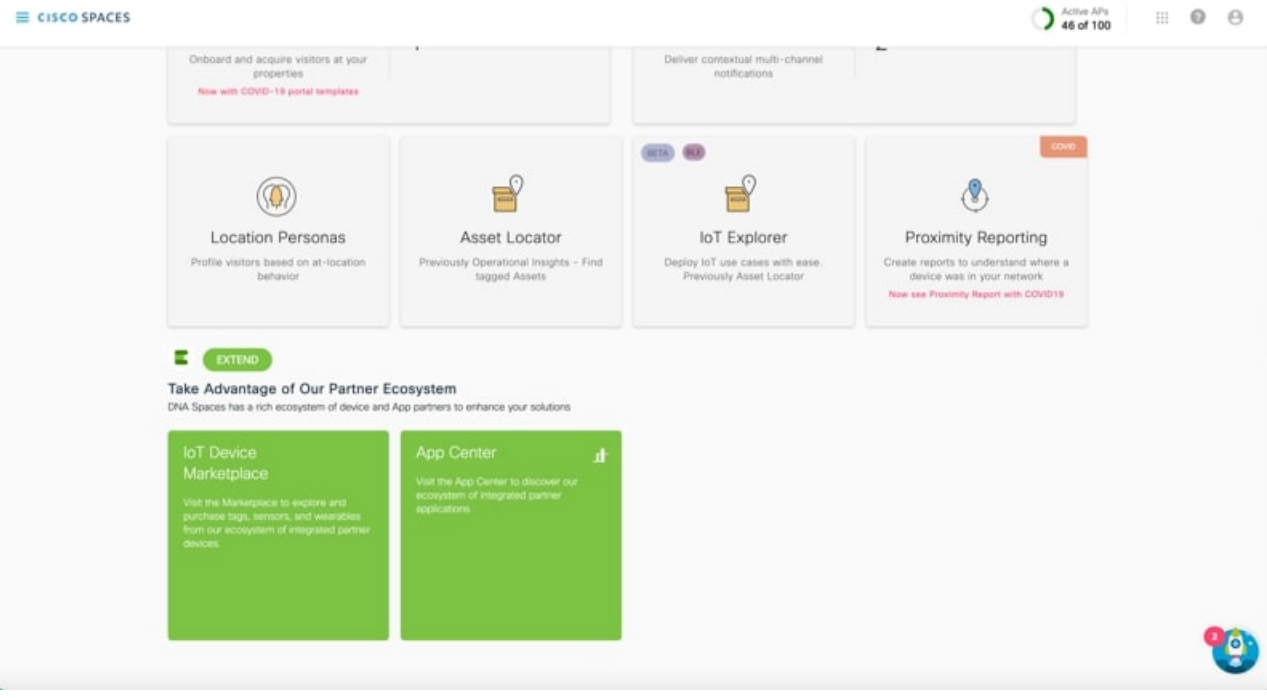

The combination of the Cisco Spaces platform plus the Partner-led ecosystem provides the ability to work with third-party application developers, to build customized applications for individual businesses and customers, by leveraging the power of Cisco Spaces and the Cisco Spaces - Partner Firehose API.

Application developers use the Partner APIs, also called the Cisco Spaces - Partner Firehose API to create and publish their Apps. The Partner ecosystem allows independent software vendors to enable vertical-relevant, pre-validated, and tested location-based solution applications and to publish their live applications on the Cisco Spaces - Partner App Center. As a registered partner, you can access the Cisco Spaces - Partner App Center.

Your customers can view and activate the applications from the Cisco Spaces - Partner App Center. For example, your customer can click on any available App from the Cisco Spaces - Partner App Center and choose to activate the App for their business use cases. After the app is approved and made live in the Cisco Spaces - Partner App Center, it is available for all the customers of Cisco Spaces for activation. When a customer activates the app, the customer's data starts flowing to your app as events over the Cisco Spaces - Partner Firehose API.

For more information about Partner App Management, see Overview of the Cisco Spaces - Partner Ecosystem online help.

## <span id="page-1-0"></span>**Activate an App**

Cisco Spaces partners uses Partner Dashboard to create and publish apps. After app creation and publishing, those customer apps are listed in Cisco Spaces - Partner Dashboard. Cisco Spaces the administrator must approve the new applications and once the app is approved it is listed under **App Center** in Cisco Spaces - Dashboard.

You must activate the app from **App Center** so that your customers can use them. These apps can be activated for selected locations as per the customer requirement. App includes multiple events and partner enable the events for these apps and activate them.

Events are triggered through Firehouse APIs. These APIs checks for the device status and then events are triggered accordingly. For more information, see [Firehose](https://partners.dnaspaces.io/docs/v1/basic/index.html#!g-dnas-partners-firehose-api.html) API.

When a Cisco Spaces partner adds a new event to an already activated app, it will be sent through Firehose APIs only when the customer subscribes to the new event by accepting the permissions. Prior to this enhancement, customer permission was not required for new events.

You are prompted with the following notification message New Permission Required on the app tile and you must click and accept the new app permission to subscribe to these new app events. An email notification is also sent to the customer indicating that a new event is added to the app.

### **Step 1** In the Cisco Spaces dashboard, click **App Center**.

The App Center window displaysthe published apps. The app title displaysthe name of the application, a brief description and whether the app is hosted on **Cloud** or **On-prem**.

### **Figure 2: App Center**

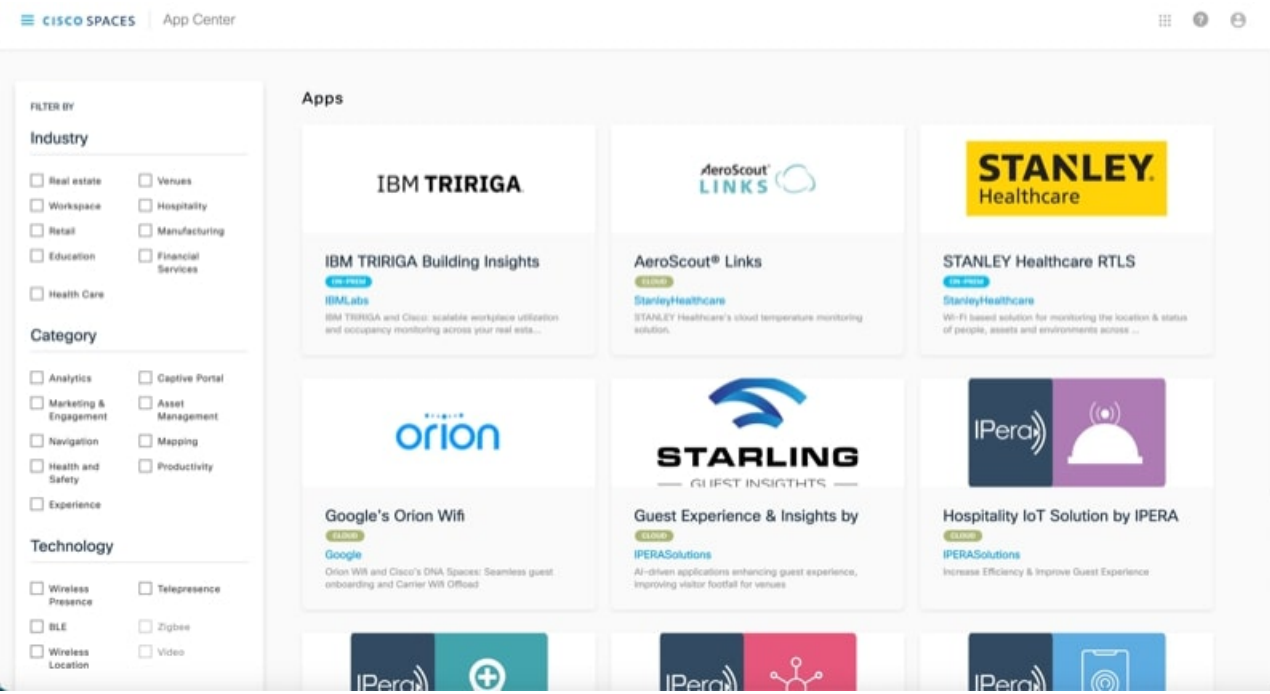

- **Step 2** (Optional) Use the options in the **Filter By** section, to filter the applications.
- **Step 3** Click on the app that you want to activate.
- **Step 4** Click **Activate**.

The corresponding app activation window is displayed. Each application will have different activation instructions as per the customer authentication configuration.

**Step 5** Complete the **Sign Up & Onboarding** configurations.

 $\mathbf{l}$ 

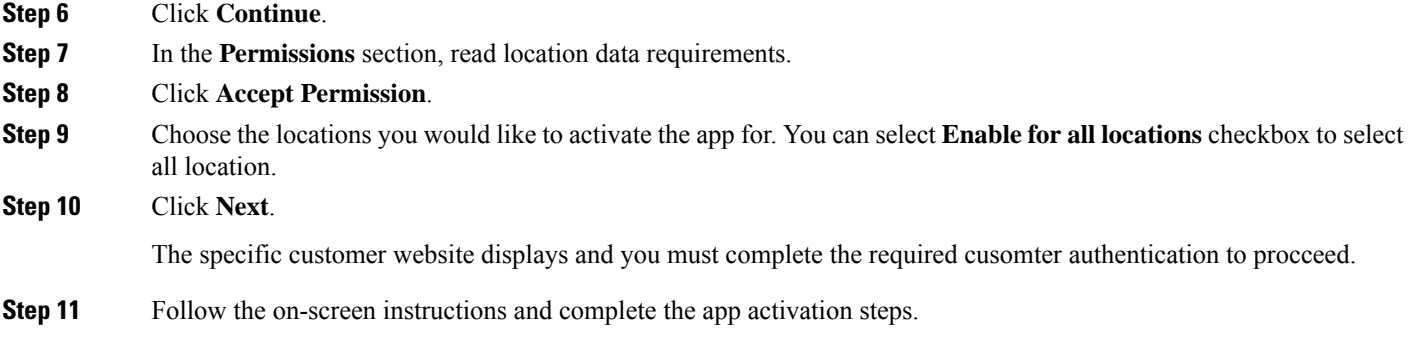